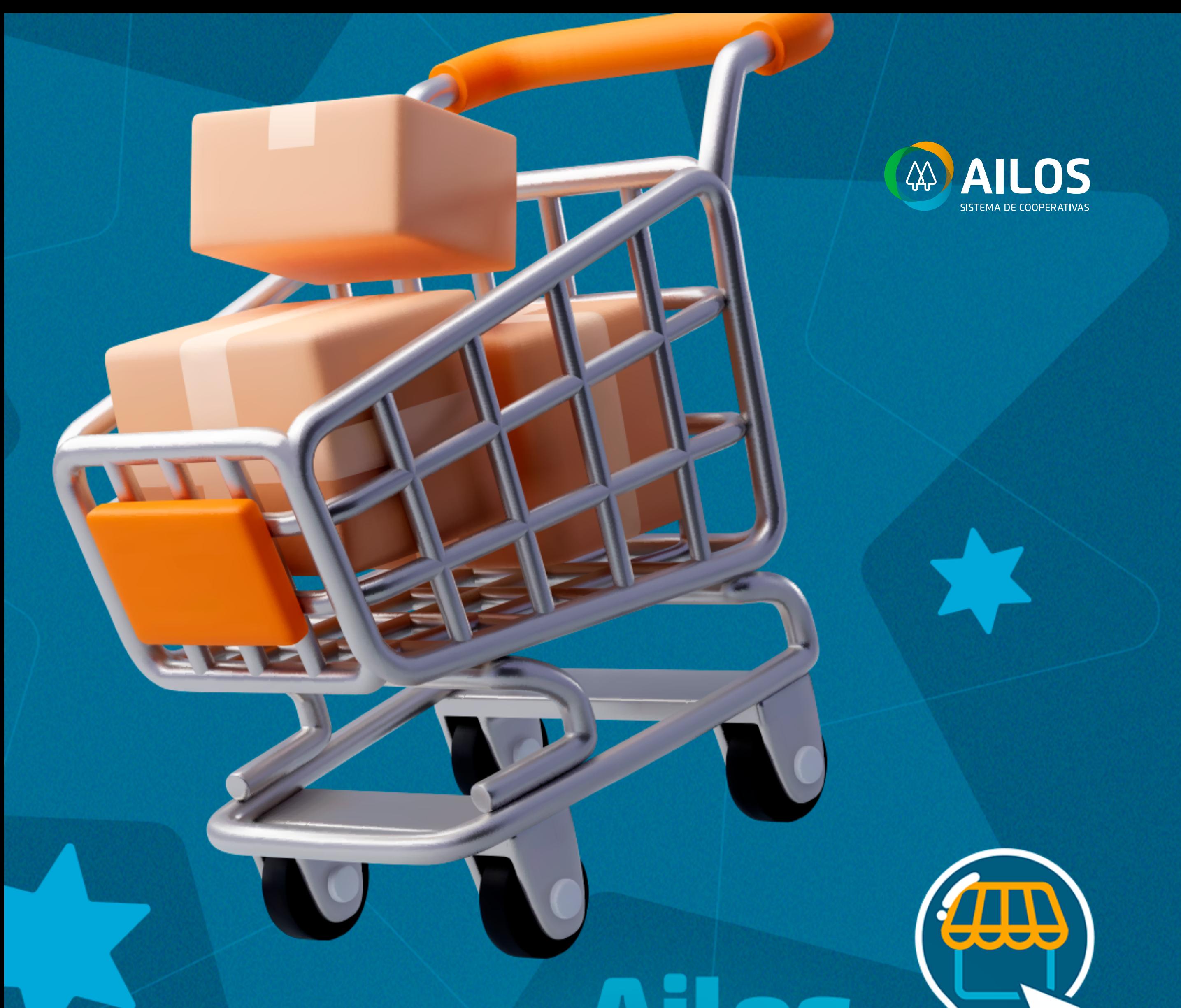

# Aproxima

# **QUE ALEGRIA TER VOCÊ AQUI COM A GENTE!**

Veja como fazer a gestão dos seus produtos e decolar suas vendas no Ailos Aproxima.

**O Ailos Aproxima é uma plataforma que conecta quem quer vender com quem quer comprar**, assim facilitamos a sua vida e contribuímos para o crescimento dos negócios locais.

Agora que você faz parte da nossa Plataforma Digital, preparamos esse **material completo** para te apoiar em cada processo e fazer suas vendas aumentarem cada vez mais. É essencial que você acompanhe cada etapa para poder ter resultados ainda melhores nas suas vendas

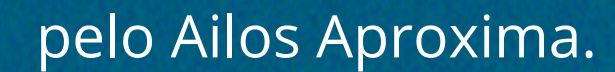

# **Sumário**

- 01 [Vamos começar? É hora de cadastrar os seus produtos!](#page-2-0)
- 02 [Comece a gestão dos seus pedidos de forma eficiente.](#page-3-0)
- 03 [Escolhendo o tipo de envio dos seus produtos.](#page-7-0)
- $\perp$ [A forma de pagamento que mais combina com o seu negócio.](#page-9-0)
- 05 [Use sua criatividade: crie promoções e descontos para](#page-11-0) vender mais!
- 06 [Vendi e agora? Um pós-venda de sucesso para melhorar a](#page-12-0) experiência do seu consumidor.

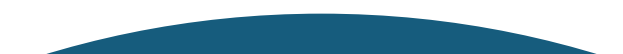

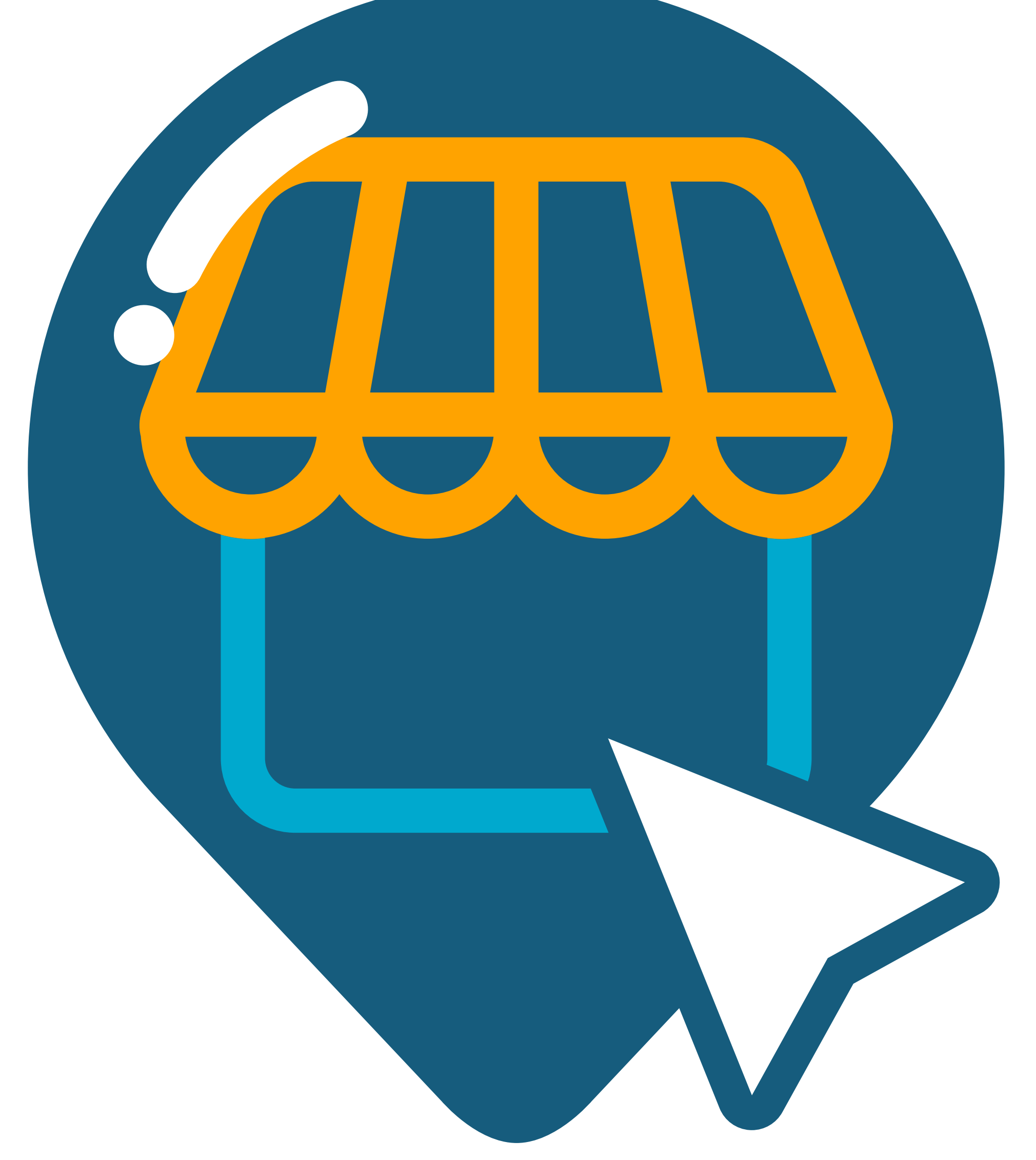

# <span id="page-2-0"></span>Vamos começar? É hora de<br>cadastrar os seus produtos!

A primeira etapa é uma das mais importantes, nesse momento você irá cadastrar os seus produtos. Eles podem ser divididos pelas seguintes categorias:

Para sua praticidade, temos 3 formas de cadastrar os produtos:

# **1 - Manualmente**

Clique no produto que deseja cadastrar para saber mais.

Agora é só escolher a opção mais prática e fácil para você e cadastrar os seus produtos!

# **Produto simples**

São produtos que não é necessário selecionar a sua variação, como caderno, relógio, entre outros.

### **Produto com variação**

São produtos que o seu cliente precisa selecionar uma característica para realizar a compra, como o tamanho de uma vestimenta ou calçado, voltagem de um eletrodoméstico, entre outros.

### **Kit de produto**

São kits de produtos que permitem selecionar vários itens para formar um Kit, com um preço diferenciado.

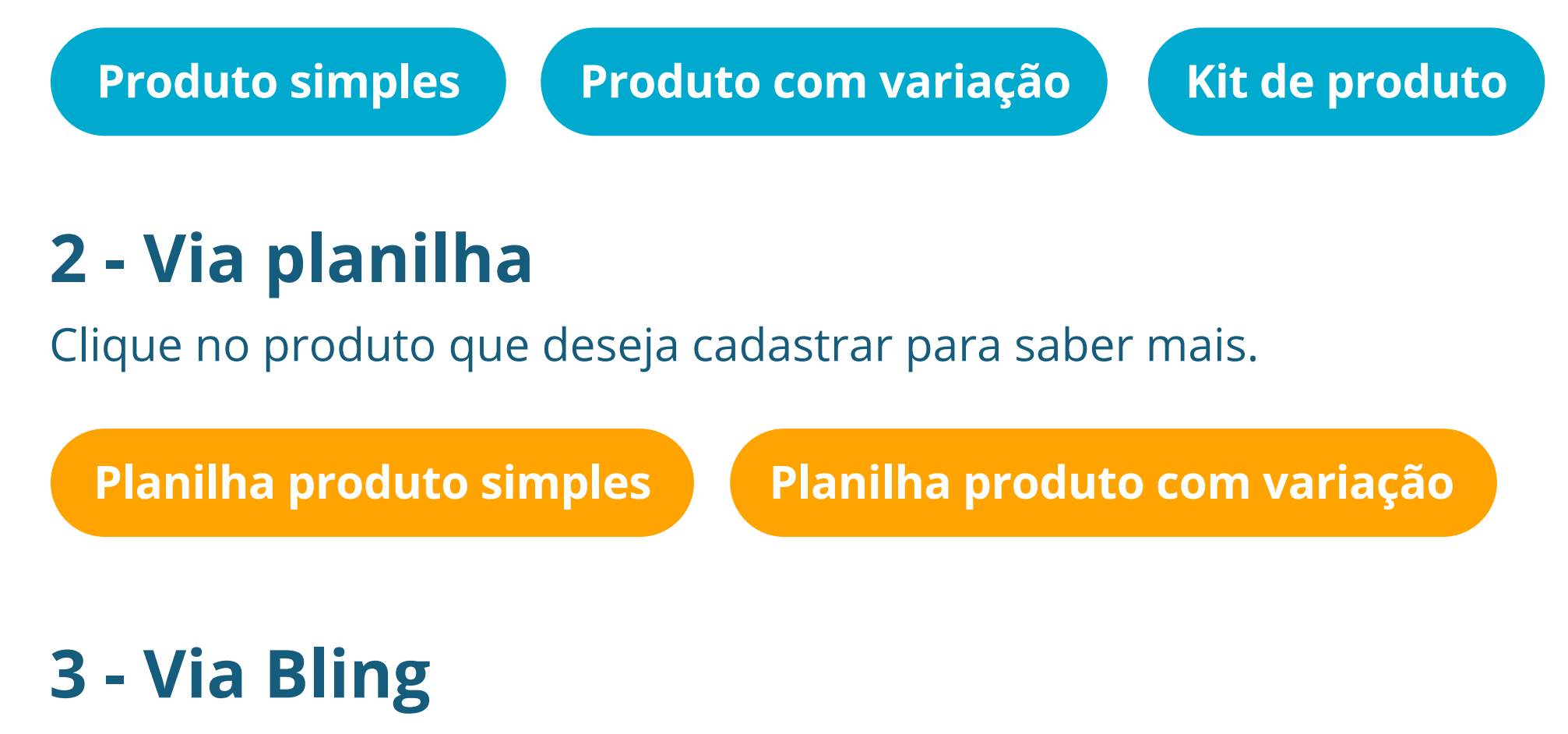

Clique nas etapas abaixo para saber mais.

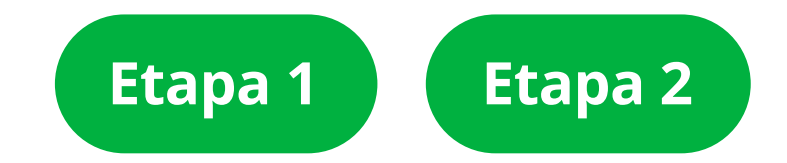

# <span id="page-3-0"></span>Comece a gestão dos seus 02 pedidos de forma eficiente

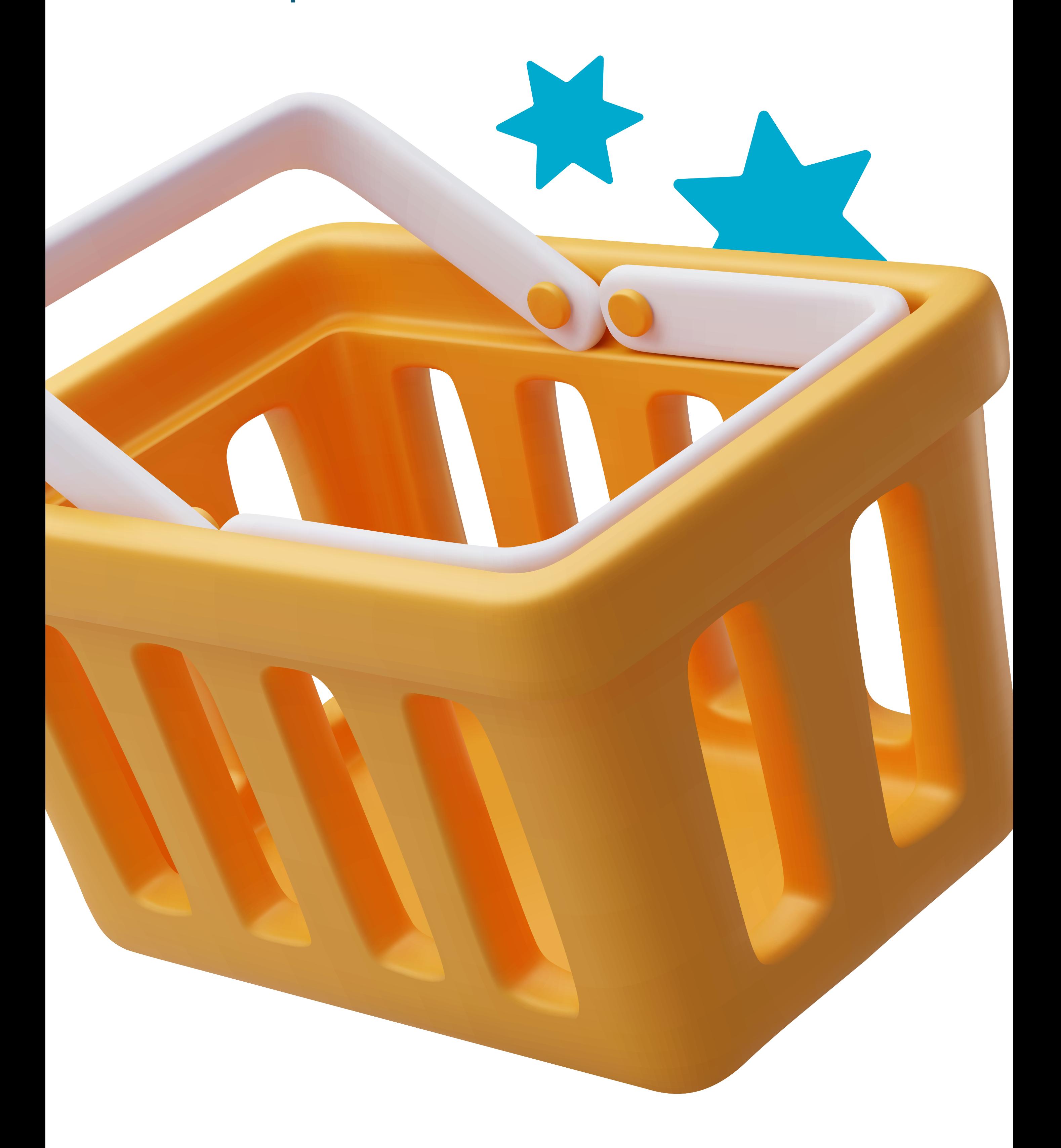

Depois de cadastrar os seus produtos, é essencial que você saiba que cada pedido realizado em sua loja passa por um status. É muito importante que o status seja cadastrado da forma correta, afinal, por meio dele é possível compreender o verdadeiro andamento do pedido, ajudando na resolução de divergências que possam surgir no percurso e garantindo agilidade e qualidade às suas vendas.

Confira o que significa cada status dentro da jornada do Ailos Aproxima:

# **Aprovado/pago**

É quando o pedido já teve o pagamento aprovado, nesse momento é realizado uma validação pela nossa equipe em todos os dados do comprador, para descartar divergências ou inconsistência nos dados. Em alguns casos poderemos realizar o cancelamento do pedido e iremos te informar sobre a ocorrência.

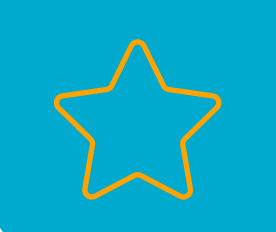

### **#Dicadeouro**

Fique sempre atento ao seu e-mail e WhatsApp!

# **Como fazer?**

Acesse o painel da loja > pedidos > clique em pesquisar > status > Aprovado/pago > selecione a data de início e a data final do período > clique em pesquisar, botão azul no canto inferior da tela.

# **Em separação**

Depois de estar tudo certo com o pagamento, você precisará manualmente alterar o status dessa compra para "Em separação", já que é hora de separar todos os itens do pedido.

**Não se esqueça!**

O seu comprador irá acompanhar a compra.

### **Como fazer?**

Acesse o painel da loja > pedidos > clique em pesquisar > status > Em separação > selecione a data de início e a data final do período > clique em pesquisar, botão azul no canto inferior da tela.

# **Faturado**

Ao gerar a NF ou a declaração de compra do consumidor, você precisará mudar manualmente o pedido para "Faturado", assim o comprador saberá que o pedido já está pronto para ser enviado.

# **Como fazer?**

Acesse o painel da loja > pedidos > clique em pesquisar > status > Faturado > selecione a data de início e a data final do período > clique em pesquisar, botão azul no canto inferior da tela.

# **Entregue/Concluído**

Esse é o estágio final em que os pedidos de sua loja precisam chegar, e para isso é necessário sempre estar atento se a entrega da compra foi efetivada para o comprador, pois como lojista você é o responsável pela venda e o principal contato do comprador caso haja algum imprevisto.

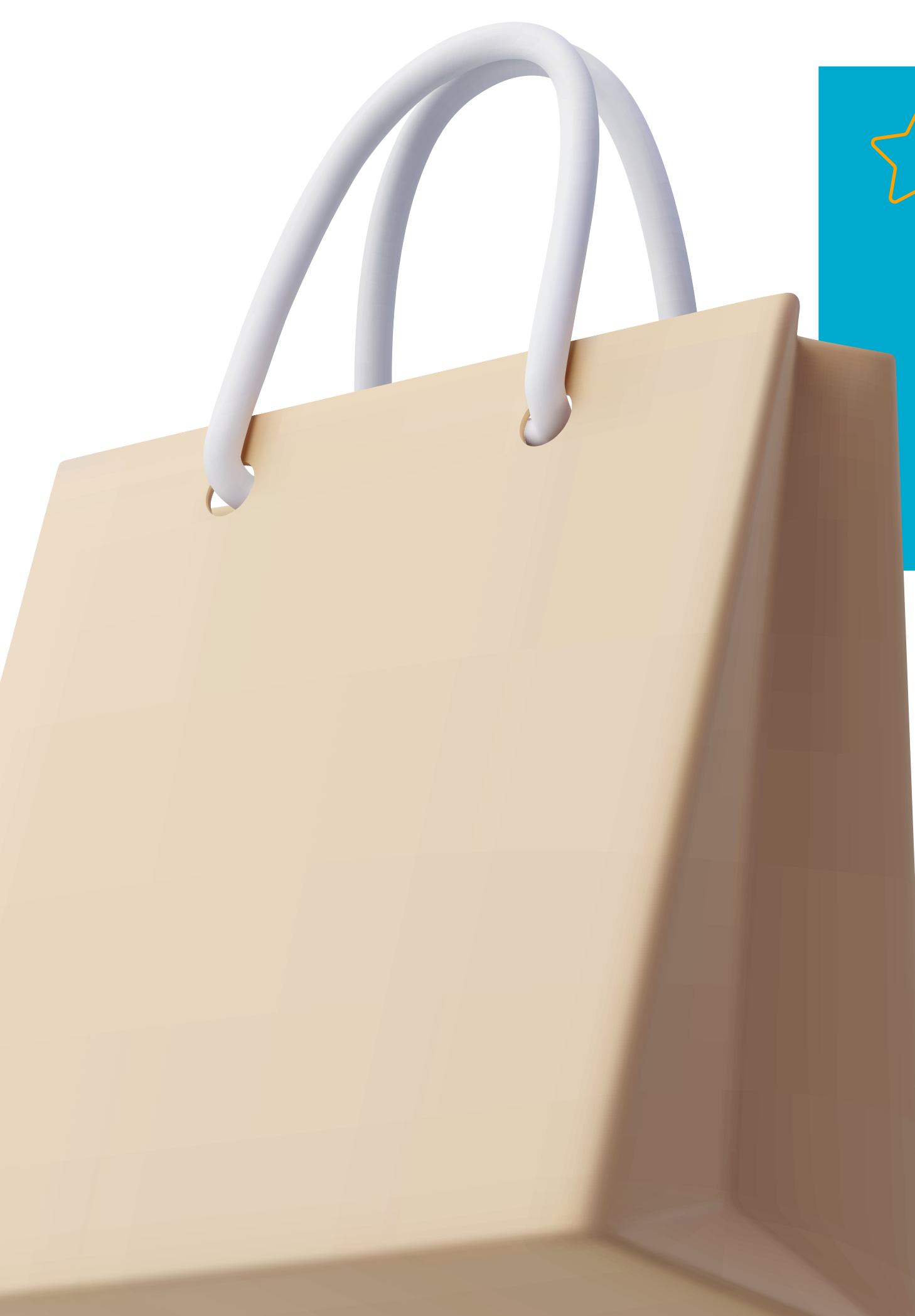

# **#Dicadeouro**

Transparência é essencial, informe sempre aos compradores caso aconteça algum problema na hora do envio ou no percurso. Uma boa experiência de compra pode gerar ainda mais vendas em sua loja!

# **Como fazer?**

Acesse o painel da loja > pedidos > clique em pesquisar > status > Entregue/concluído > selecione a data de início e a data final do período > clique em pesquisar, botão azul no canto inferior da tela.

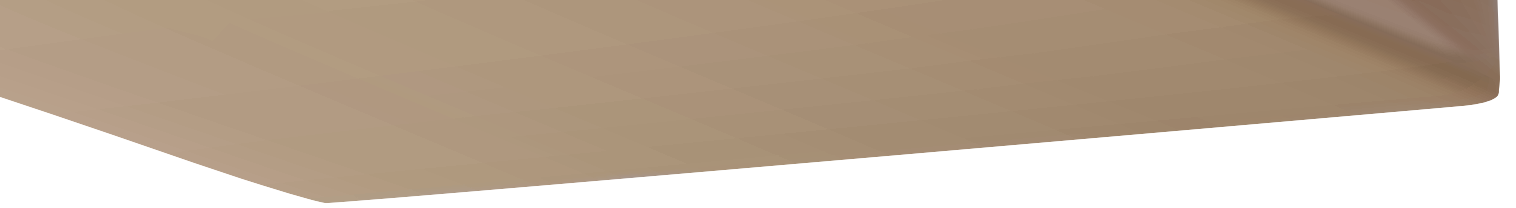

# **Enviado**

Ao realizar o envio do pedido é hora de alterar para o status "Enviado", assim o seu consumidor saberá que o seu pedido saiu para entrega.

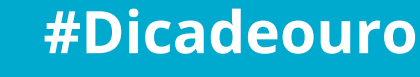

Temos um material completo ensinando como enviar os pedidos realizados em sua loja, para relembrar é só [clicar aqui](https://ailosaproxima.coop.br/envio-de-pedidos).

# **Como fazer?**

Acesse o painel da loja > pedidos > clique em pesquisar > Status > Enviado > selecione a data de início e a data final do período > clique em pesquisar, botão azul no canto inferior da tela.

# **Cancelado**

Esse deve ser escolhido quando o produto desejado pelo comprador não estiver mais estoque ou caso o consumidor solicite o cancelamento. Nossa equipe atua com uma análise de segurança e terá acesso para cancelar todos os pedidos que apresentarem algum risco para sua loja.

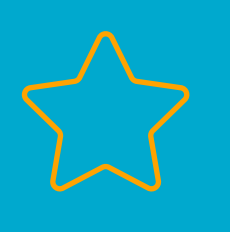

# **Devolução**

Caso o comprador tenha desejado devolver o pedido para sua loja, ao final do procedimento de devolução, você precisará mudar o status do pedido para "Devolvido" no painel da loja.

# **#Dicadeouro**

Para saber o motivo do cancelamento é só abrir o pedido clicando no ícone do olho, rolar a página até o final em "Histórico do pedido" e verificar as mensagens caso seja um cancelamento realizado por nossa equipe.

## **Como fazer?**

Acesse o painel da loja > pedidos > clique em pesquisar > status > Cancelado > selecione a data de início e a data final do período > clique em pesquisar, botão azul no canto inferior da tela.

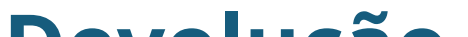

# **Como fazer?**

Acesse o painel da loja > pedidos > clique em pesquisar > status > Devolvido > selecione a data de início e a data final do período > clique em pesquisar, botão azul no canto inferior da tela.

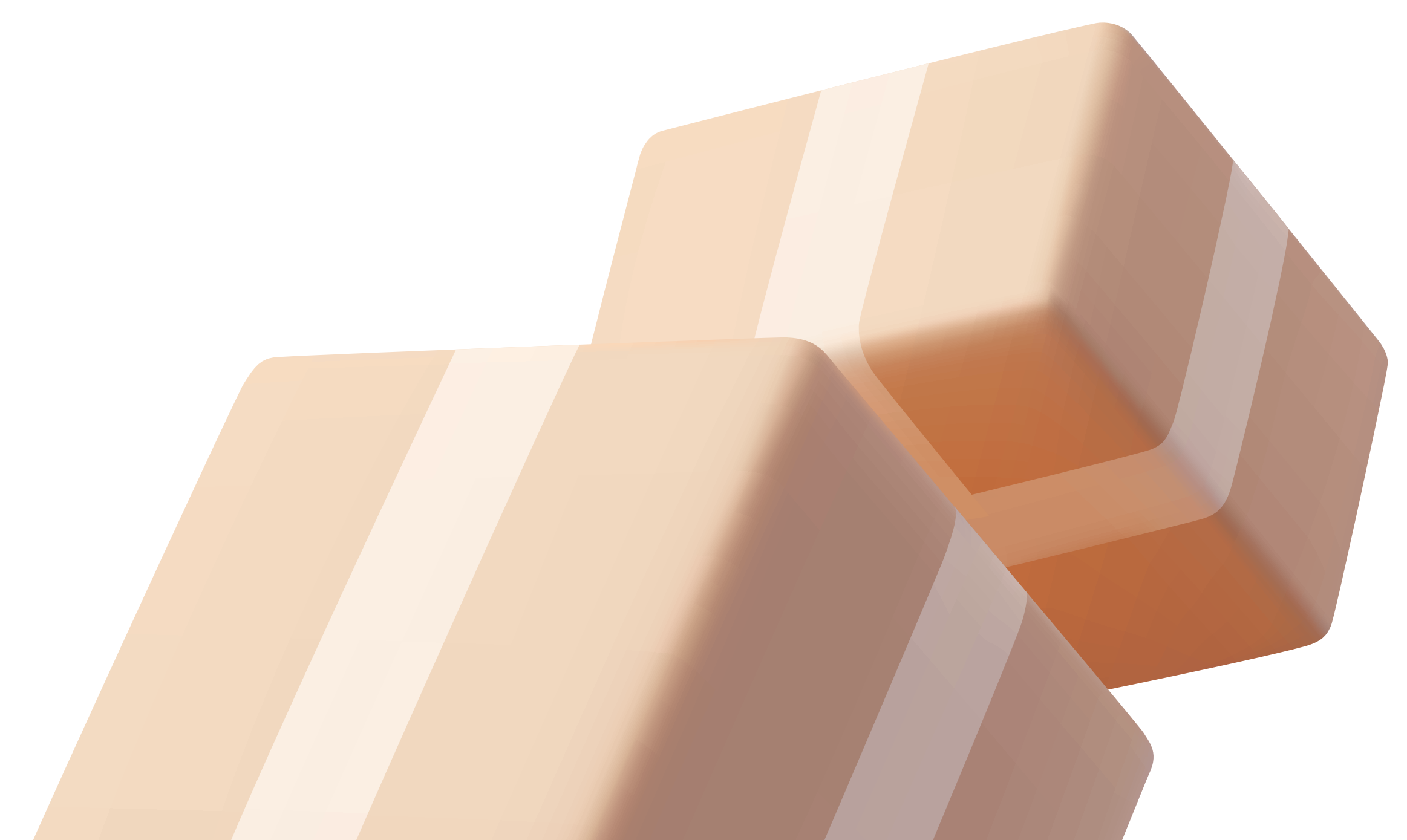

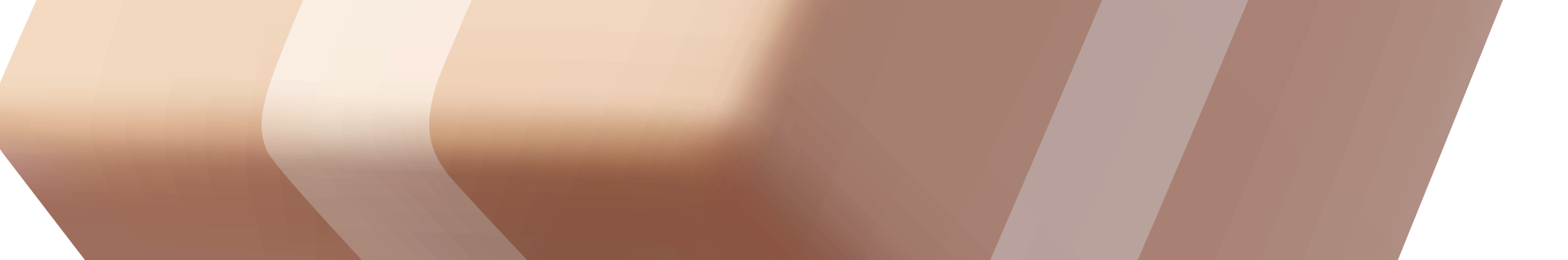

# <span id="page-7-0"></span>Escolhendo o tipo de envio<br>dos seus produtos

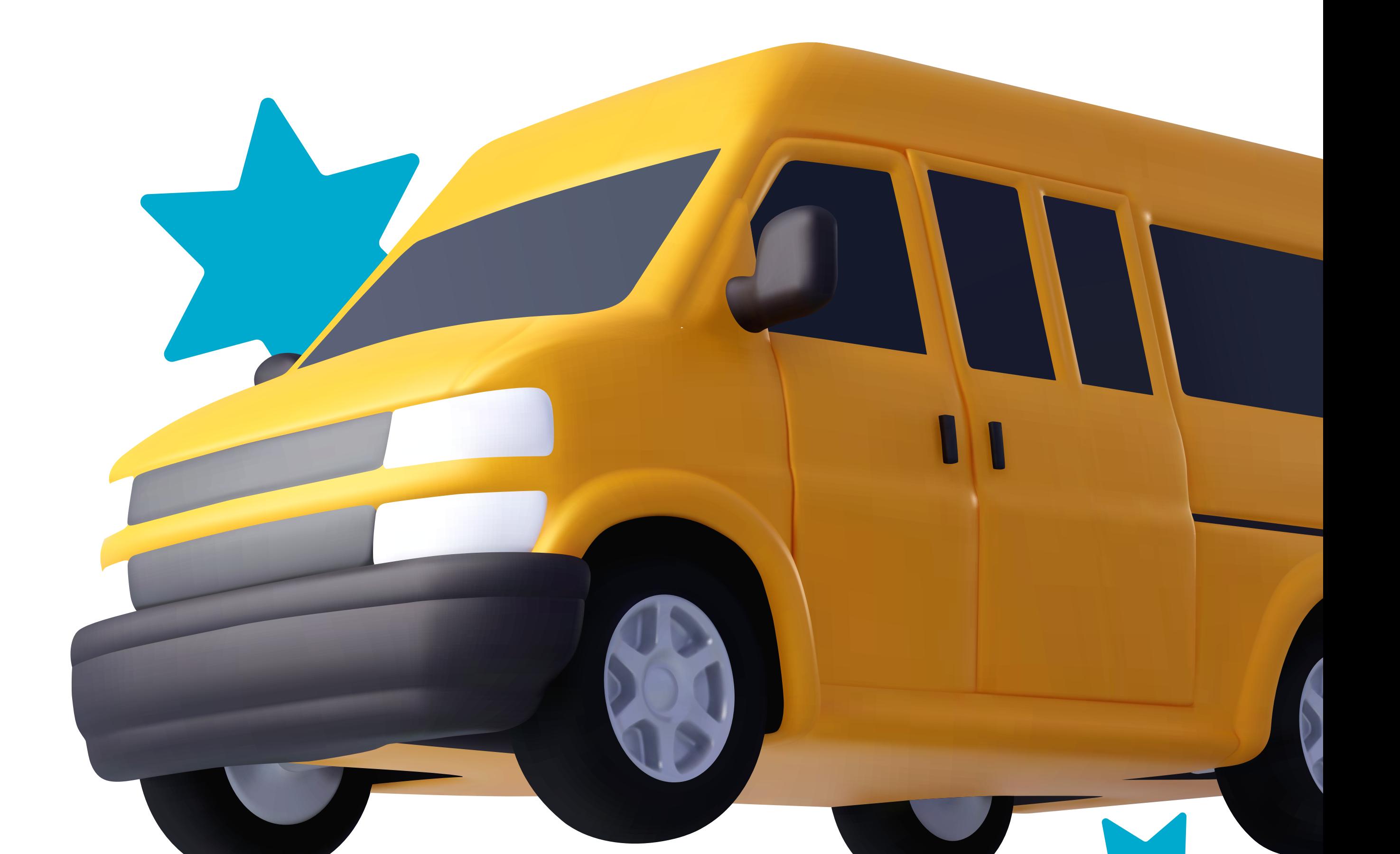

Você já deve saber que a entrega dos seus produtos é um dos pontos mais avaliados na hora do cliente comprar no seu negócio, existem vários tipos de envios para oferecer aos seus consumidores, desde a entrega expressa até a entrega padrão. Na hora de escolher o seu tipo de envio, opte por aquele que melhor se adapta às necessidades da sua empresa e dos seus clientes.

Confira os tipos de envio que você pode escolher aqui no Ailos Aproxima:

# **Correios**

Uma forma acessível e confiável de enviar seus produtos para seus clientes, além de possuir ampla cobertura geográfica, várias opções de envio, a empresa também oferece serviços adicionais, como rastreamento de encomendas, seguro contra extravio e entrega expressa. Clique no botão abaixo e veja como fazer seus envios via Correios!

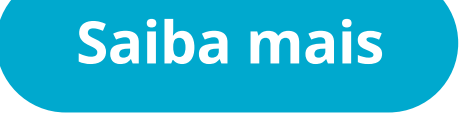

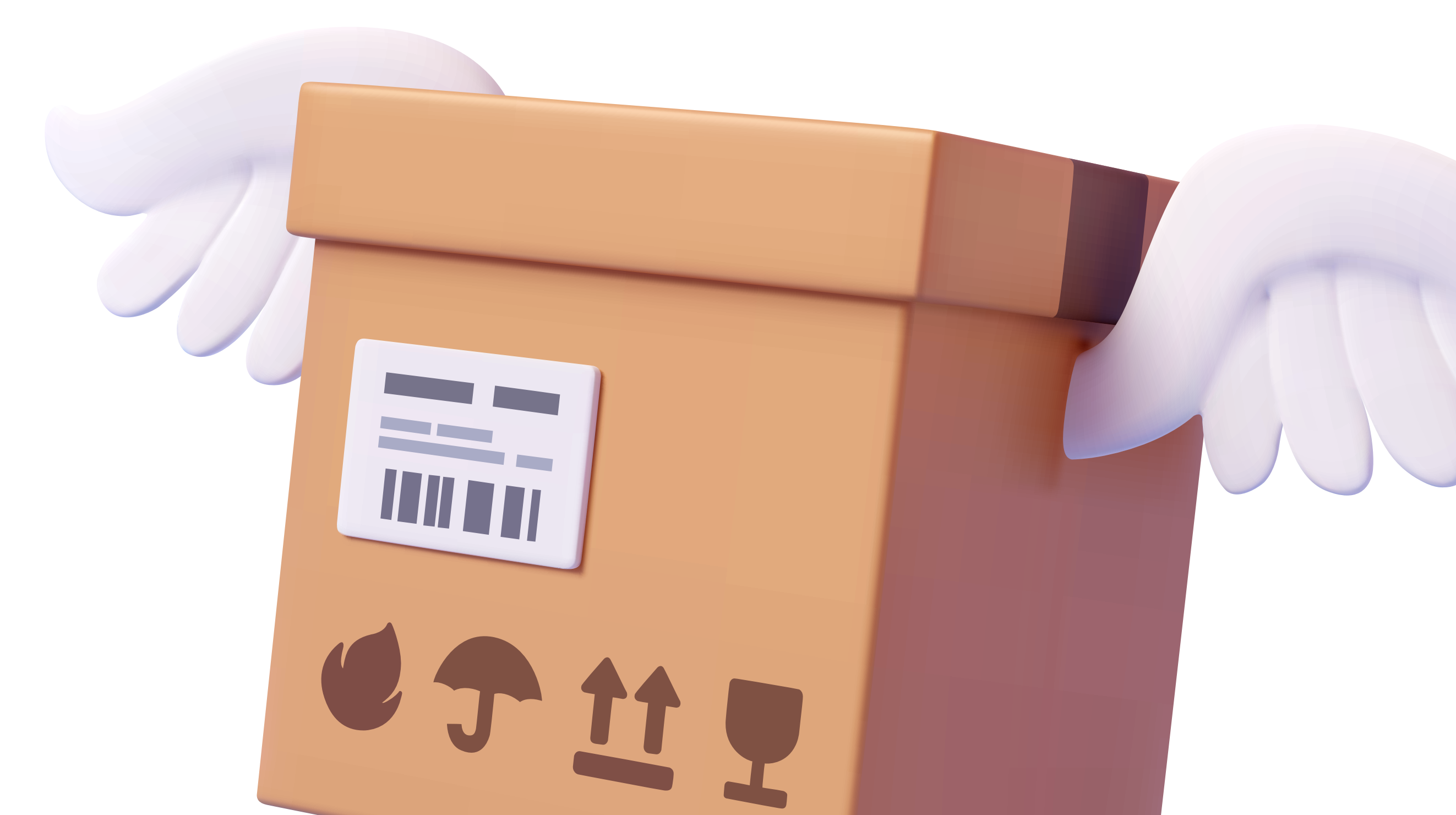

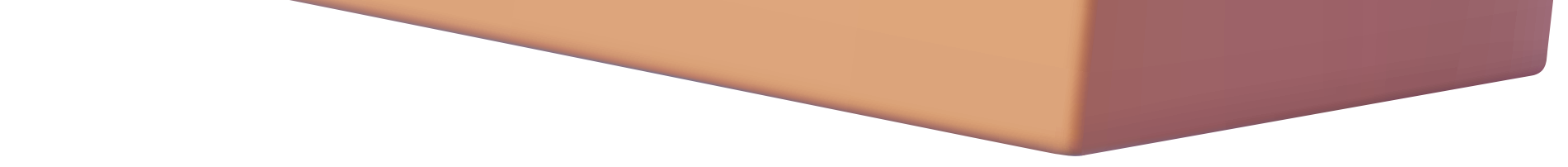

# **Transportadoras Integradas**

Se a sua loja tem contrato com alguma das transportadoras listadas abaixo, aproveite e ofereça essa opção de entrega para seus clientes. É bem fácil. É só configurar a transportadora aqui no Ailos Aproxima. Acesse o Painel do Lojista , clique em "Entregas" e localize a transportadora desejada. Caso tenha dúvidas, veja [aqui](https://d8vlg9z1oftyc.cloudfront.net/ailos/ailos-file-manager/pdf/entregas-via-transportadoras-contratadas.pdf) o passo a passo. Depois disso, clique no nome da transportadora e preencha a tela com as informações necessárias.

Selecione a transportadora desejada e confira as orientações para fazer essa configuração.

# **Planilha para outras transportadoras**

Aqui no Ailos Aproxima também é possível realizar o cadastro de seus fretes através de uma planilha de importação. Para ter acesso a planilha solicite a nossa equipe, feito isso, clique no botão abaixo e saiba como cadastrar os seus fretes.

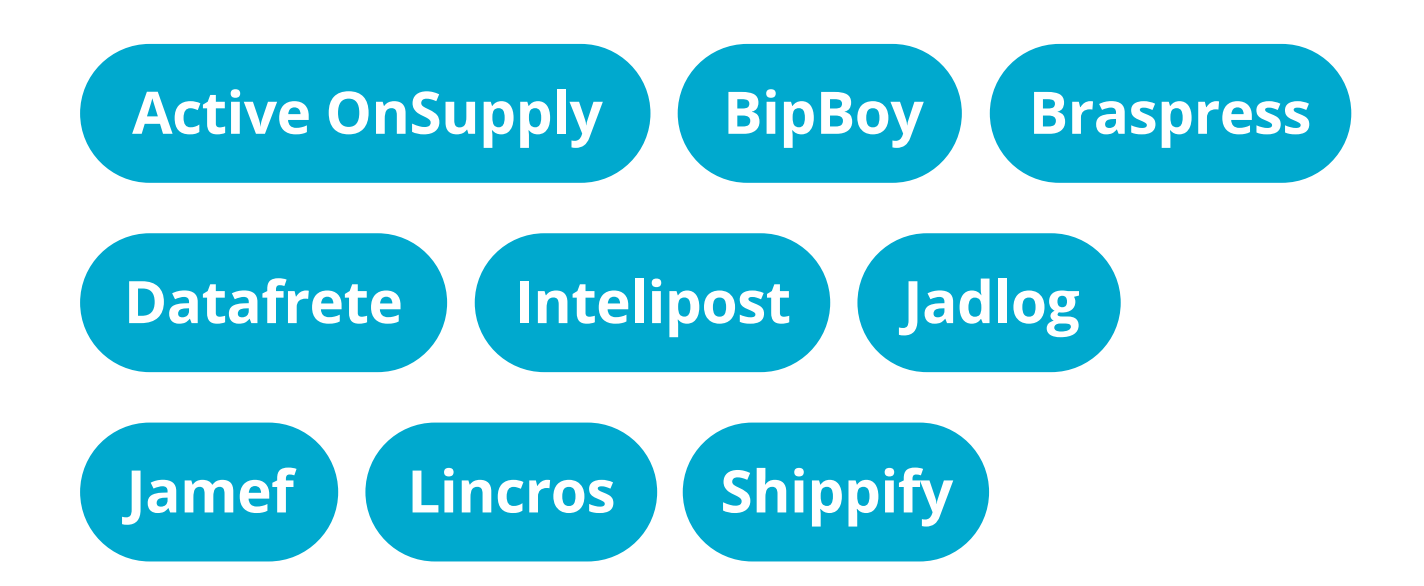

# A forma de pagamento que mais combina com o seu negócio

<span id="page-9-0"></span>04

No Ailos Aproxima temos 4 formas para pagamento das vendas realizadas na sua loja, são elas: cartão de crédito, Pix, boleto e Ailos Pag. Conheça os detalhes de cada opção:

- 1 parcela: tarifa de 2,30%
- De 2 até 6 parcelas: tarifa de 2,80%
- De 7 até 12 parcelas: tarifa de 3,30%

**Importante:** no caso de Pix agendado, o repasse também ocorrerá em até D+1 após a transação ser efetivada.

# **Cartão de crédito**

**Tarifa:** Assim como acontece nas vendas com pagamento via maquininha, as vendas pela internet também possuem cobrança de tarifa da operadora de cartões, conforme a quantidade de parcelas escolhidas pelo comprador. Aqui, as tarifas aplicadas são essas:

# **Pix**

**Tarifa:** R\$ 0,89 (valor por transação).

**Repasse de valor:** ocorre em até D+1 após a transação ser efetivada.

- 1 parcela: D+30
- De 2 até 6 parcelas: D+60/90/120/150/180
- De 7 até 12 parcelas: D+210/240/270/300/330/360

**Repasse de valor:** O valor será repassado considerando o dia útil da compra + 30 dias. Se a compra for parcelada, é somado mais 30 dias para cada parcela.

# **[Saiba mais sobre o Ailos Pag](https://d8vlg9z1oftyc.cloudfront.net/ailos/ailos-file-manager/pdf/cartilha-ailos-pag.pdf)**

# **[Saiba mais](https://d8vlg9z1oftyc.cloudfront.net/ailos/ailos-file-manager/pdf/antecipacao-de-recebeveis.pdf)**

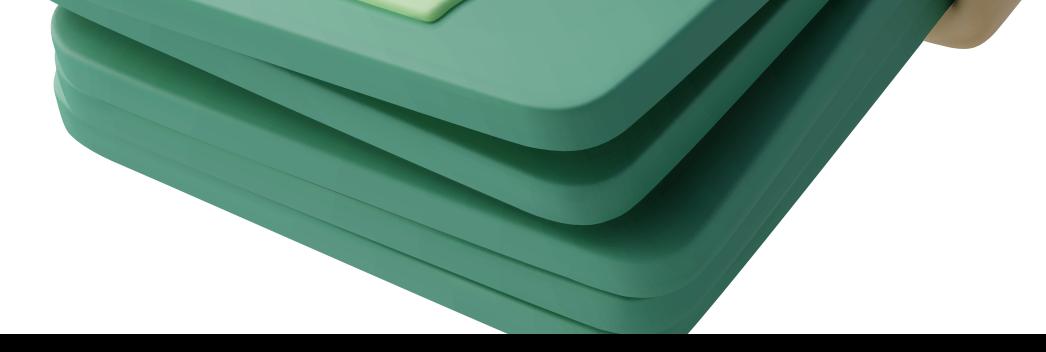

# **Ailos Pag**

O crédito para seus consumidores pouparem o limite do cartão de crédito, de forma ágil e na hora sem burocracia. Torne-se uma loja parceira e dê mais essa facilidade de pagamento para os seus clientes. Procure um Posto de Atendimento mais próximo de você e saiba mais sobre essa solução.

O repasse desses pagamentos é feito de forma automatizada e o valor pago é feito somente para os pedidos que estão no status Entregue/Concluído.

Clique no botão abaixo e saiba mais sobre **repasse de pagamento**.

Você também tem a oportunidade de adiantar as parcelas de uma compra realizada de forma parcelada no cartão de crédito com a **antecipação de recebíveis**. Se você ainda não possui essa facilidade, entre em contato com o nosso SAC pelo telefone 0800 647 2200 e solicite a liberação.

Clique no botão abaixo e saiba como realizar a gestão das antecipações.

# **Importante:**

- É cobrado somente o valor por boleto pago.
- Não há cobrança de taxas de registro, manutenção ou baixa.
- O reconhecimento do pagamento ocorre em até 2 horas.

# **Boleto**

**Tarifa:** R\$ 1,50 (valor por transação).

**Repasse de valor:** ocorre em até D+2 da data de compensação do pagamento do boleto.

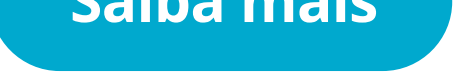

Use sua criatividade: crie promoções e descontos para vender mais!

<span id="page-11-0"></span>05

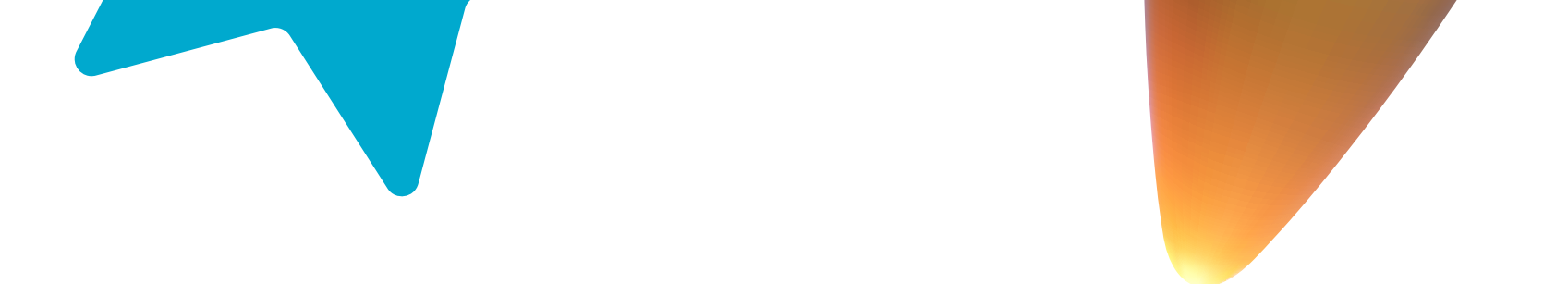

# **Agora sim chegou a hora de fazer o seu negócio decolar de vez!**

Uma estratégia muito boa para atrair e fidelizar clientes é criar promoções e descontos.

Ao procurar por produtos ou serviços, as pessoas geralmente comparam preços e buscam por ofertas. Se o seu negócio oferece um desconto ou uma promoção, pode ser mais atraente para esses consumidores comprarem em sua loja.

Para criar promoções que realmente funcionem, é importante entender o seu público-alvo e o que eles valorizam. Outra estratégia é aproveitar datas comemorativas que fazem sentido com o seu negócio para realizar ofertas, como no Dia das Mães, Dia dos Namorados e Black Friday.

Clique no botão abaixo e conheça os tipos de descontos que você pode cadastrar no Ailos Aproxima e o passo a passo para cadastrá-los.

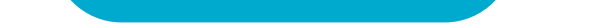

Os seus consumidores precisam sentir que podem contar com a sua loja em caso de dúvidas ou problemas. Por isso, disponibilize diferentes canais de atendimento, como chat, e-mail, telefone e redes sociais.

Pequenos gestos podem fazer toda diferença no pós-vendas. Que tal enviar um e-mail de agradecimento pela compra ou um cartão de aniversário? Ações desse tipo podem gerar conexão entre você e o seu cliente.

# **Seja acessível**  01

É importante pedir feedback dos clientes sobre a experiência de compra e o atendimento recebido. Isso pode te ajudar a identificar seus pontos fortes e fracos e contribuir para você oferecer um atendimento cada vez mais eficiente e ágil.

# **Surpreenda seu cliente**  02

# **Respondendo os seus clientes**

# **Peça feedback**  03

No Ailos Aproxima os seus clientes podem te acionar pelo chat para tirar dúvidas e resolver qualquer imprevisto que possa acontecer. Por isso, preparamos um material para que você saiba quando há mensagens para você no chat e como respondê-las. Clique no botão abaixo e confira o material.

# <span id="page-12-0"></span>Vendi e agora? Um pós-venda de sucesso para melhorar a experiência do seu consumidor 06

O pós-vendas é a parte do atendimento que reúne diversas estratégias para melhorar a experiência depois da compra do seu produto ou serviço. Essa fase é tão importante quanto as outras etapas do processo comercial e é ela quem irá determinar se o seu cliente vai manter relacionamento com a sua loja ou não.

Confira as dicas que separamos para você aplicar no seu pós-vendas:

**[Assistir conteúdo](https://www.youtube.com/watch?v=jGVvUJxvdFw&list=PLYztvYIYmWJjlpfctcUjxZHkL8Fue5BLG)**

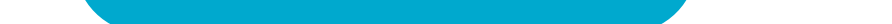

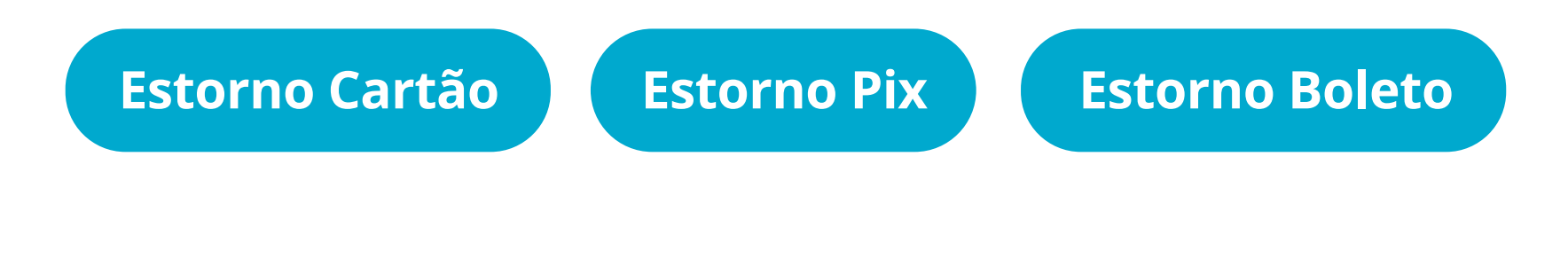

# **Cancelamento de pedido e estorno**

Em um e-commerce é comum que alguns clientes queiram cancelar seus pedidos e solicitar estorno. Dessa forma, é importante que você saiba como realizar o estorno para esses consumidores.

Clique nos botões abaixo e saiba como lidar com cada tipo de cancelamento.

# Ufa, terminamos...

Mas não acaba por aqui, se você quiser saber mais sobre **como fazer a gestão da sua loja no Ailos Aproxima** clique no botão abaixo e assista a nossa playlist no Youtube com diversas orientações para você.

Esperamos que esse conteúdo tenha te ajudado e que seu negócio faça muito sucesso. Se precisar de ajuda, não hesite em falar com a nossa equipe, estaremos sempre a sua disposição.

**Até a próxima e boas vendas!**

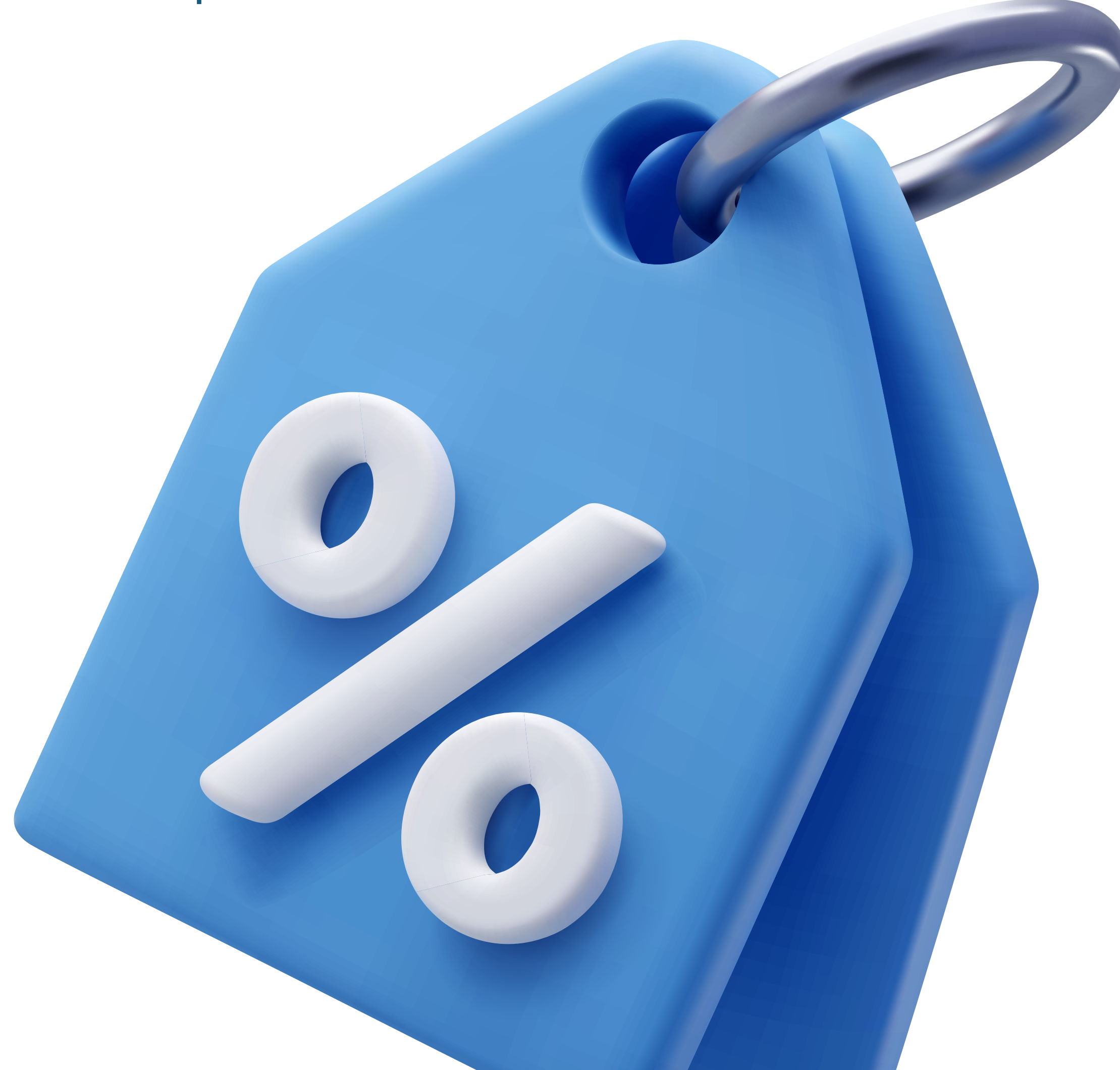

![](_page_14_Picture_0.jpeg)

![](_page_14_Picture_1.jpeg)

**[ailosaproxima](https://ailosaproxima.coop.br/)**.coop.br **SAC 0800 647 2200**